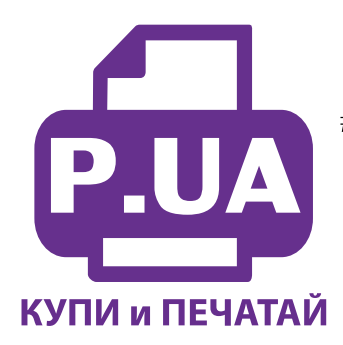

#1 Профессиональный Магазин Расходных Материалов для Принтеров

+38 (050) 720 70 70  $+38(067)$  720 70 70  $+38(063)$  720 70 70 zakaz $(a)$ p.ua **p.ua**

# **ИНСТРУКЦИЯ**

 **по Установке и эксплуатации Системы непрерывной подачи чернил IS.0237** 

- 1. Перед установкой СНПЧ обязательно убедитесь в работоспособности Вашего принтера.
- 2. Извлеките систему из упаковки и разложите на листе бумаги или газеты.
- 3. Залейте чернила через заправочные (большие) отверстия в емкости-доноры, соответственно обозначенным цветам. (фото 1). **Заглушки вентиляционных (маленьких) отверстий при этом должны быть закрыты.**

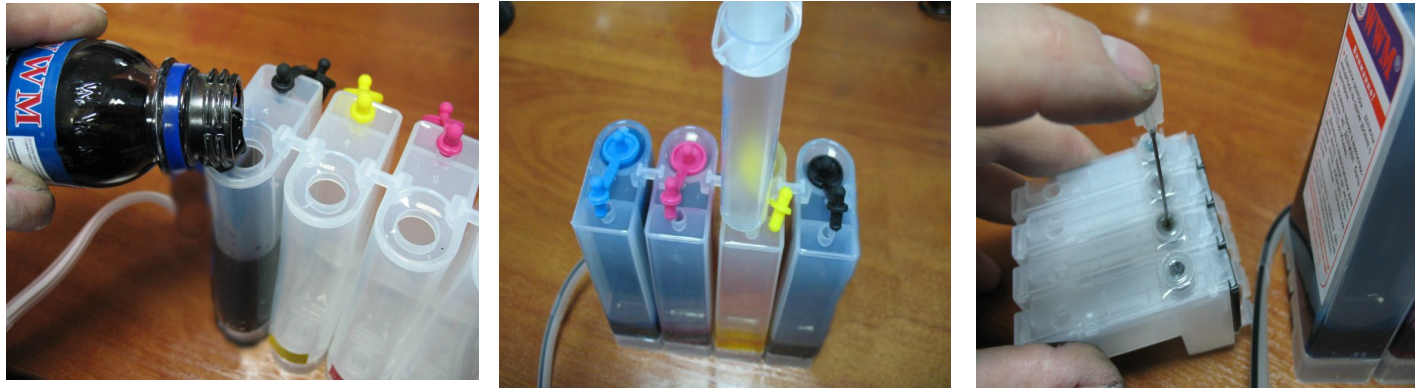

*фото 1 фото 3*

4. После заправки емкостей-доноров закройте заправочные отверстия заглушками, откройте вентиляционные отверстия и установите в отверстие одного из цветов шприц с выдвинутым штоком (фото 2). Теперь можно приступить к заправке картриджей. Положите картриджи выходными отверстиями вверх. Аккуратно пробейте (**не отрывайте)** иглой защитную пленку на картридже соответствующего цвета (фото 3) и введите в него иглу до упора (не прилагайте при этом больших усилий). Медленно начните задвигать шток шприца, при этом, одновременно слегка надавите на иглу для открытия предохранительного клапана в картридже. Чернила начнут поступать по шлейфу в картридж. **При заправке не следует спешить**, если одного хода поршня недостаточно, извлеките шприц, выдвиньте поршень и повторите операцию еще раз. Заправку следует продолжать, пока чернила не появятся в выходном отверстии картриджа (фото 4). Cразу прекратите давление на шток поршня. Извлеките иглу и шприц из вентиляционного отверстия. Тщательно протрите иглу салфеткой. Будьте очень аккуратны, чернила не должны пролиться и попасть на электрическую часть блока картриджей. Желательно заправлять картриджи в

последовательности цветов – Y/M/C/B, это предотвратит смешивание и загрязнение чернил через иглу.

5. После заправки всех картриджей система готова к установке на принтер. В вентиляционные отверстия емкостей- доноров установите воздушные фильтры (фото 5). Они необходимы для предотвращения попадания пыли в чернила. Никогда не переворачивайте емкости-доноры, чернила могут попасть на фильтры и сделают невозможным нормальный доступ воздуха в емкости-доноры. При транспортировке принтера с СНПЧ (или отдельно СНПЧ) необходимо извлечь воздушные фильтры и закрыть вентиляционные отверстия резиновыми заглушками. Расположение цветов на Вашем принтере может отличаться от приведенных на фото.

### **Установка системы на принтер CX4300/TX106/TX109/TX117/TX119**

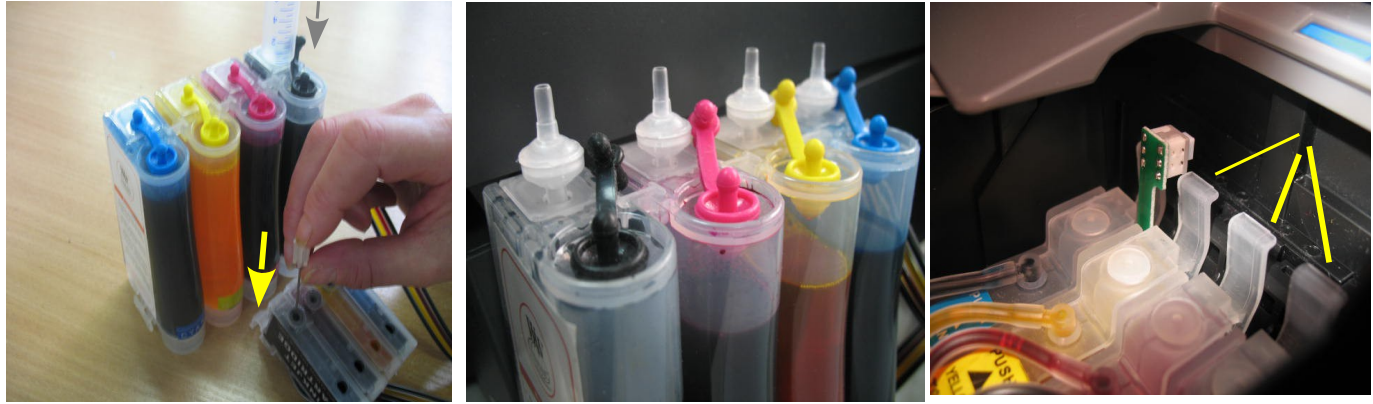

*фото 4 фото 5 фото 6*

Включите принтер. Пока каретка двигается, отключите шнур питания. Теперь каретку можно двигать вручную. Извлеките картриджи из печатающей головки. Не выбрасывайте оригинальные картриджи, они могут Вам пригодиться.

Установите блок картриджей СНПЧ в печатающую головку Вашего принтера. **Картриджи необходимо устанавливать в принтер достаточно плотно. От этого зависит, будет ли работать система.** Все фиксаторы на картриджах должны быть защелкнуты (фото 6).

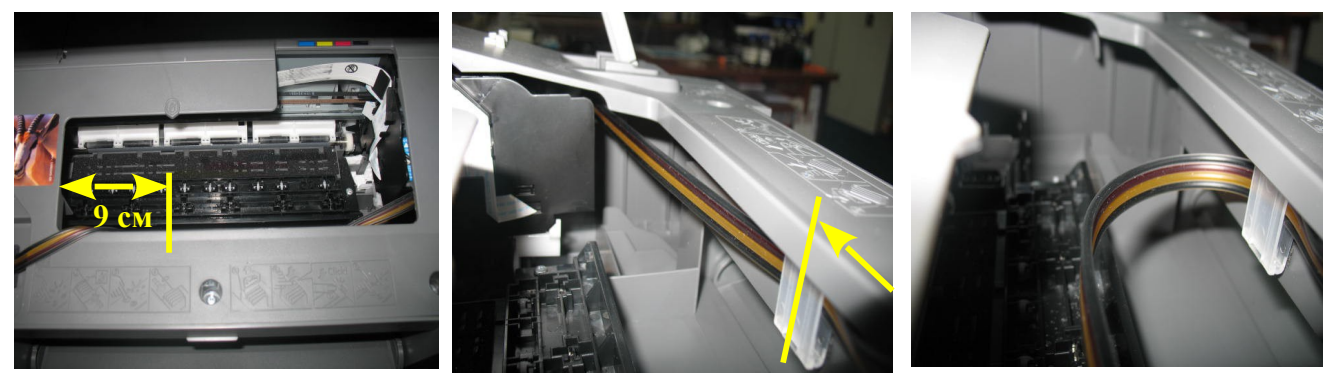

*фото 7*

*фото 8*

*фото 9*

Снимите защитный слой с клеящей поверхности держателя шлейфа и крепко прижмите его внутри корпуса принтера (фото 7, 8, 9), на растоянии 9 см от левого среза корпуса принтера. Держатель шлейфа может отличаться от приведенного на фото. Отведите каретку в крайнее правое положение. Зафиксируйте шлейф на планке крепления. Перемещая каретку вправо и влево, отрегулируйте длину шлейфа так, чтобы он при движении сильно не натягивался, и как можно меньше цеплялся за детали принтера (фото 10). В положении замены картриджей шлейф должен перегибаться примерно так, как указано на фото 11.

С правой внутренней стороны на корпусе принтера есть небольшой выступ (фото 12), его желательно аккуратно вырезать при помощи куска ножовочного полотна (фото 13). После этого движениям шлейфа ничего не должно препятствовать.

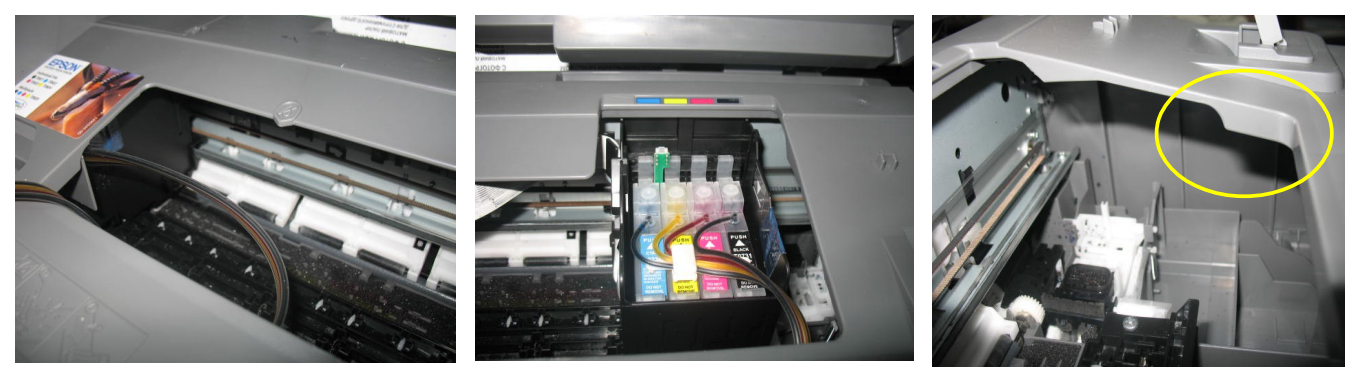

*фото 10 фото 11*

*фото 12*

Правильная прокладка шлейфа очень важна для нормальной работы принтера, постарайтесь сделать все в точном соответствии с инструкцией. Если после установки шлейф поднимается или скручивается - необходимо дать принтеру отстояться примерно 12 часов, после этого шлейф размягчится, выровняется и приобретет необходимую форму.

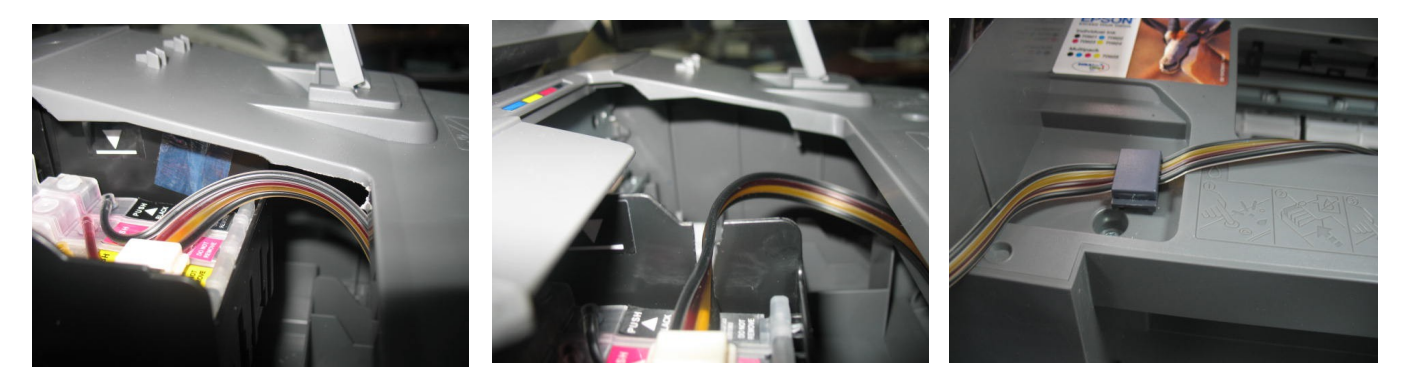

*фото 13 фото 14 фото 15* 

Возможен другой вариант выхода шлейфа из печатающей головки. Для этого необходимо куском ножовочного полотна сделать небольшой разрез на правой боковой стенке каретки (фото 14) и вывести шлейф.

Перед включением принтера обязательно убедитесь, что печатающая головка при движении не будет блокироваться чернильным шлейфом, и при необходимости подрегулируйте натяжение шлейфа.

Приклейте второй держатель шлейфа в углублении на левой стороне корпуса принтера (фото 15) и зафиксируйте на нем чернильный шлейф. Закройте крышку сканера, проследите, чтобы крышка не передавливала чернильный шлейф.

Отведите каретку в крайнее правое положение. Рекомендуем дать принтеру отстояться примерно 12 часов. Это необходимо для того, чтобы воздух, попавший в систему в процессе установки, вышел на верх и не попал в печатающую головку. Чрезмерное насыщение чернил воздухом вызовет проблемы при печати. Так же это необходимо для того, чтобы шлейф выровнялся и не препятствовал движению каретки. После этого подсоедините шнур питания и включите принтер кнопкой на панели управления принтера.

Сразу после установки и включения принтер сообщит, что невозможно распознать чернильные картриджи. Вам необходимо произвести процедуру обнуления показаний уровней чернил. Подробнее смотрите в разделе "Сброс показаний уровней чернил". При помощи опций драйвера принтера выполните прочистку печатающей головки.

Напечатайте шаблон проверки дюз. Если на шаблоне все в порядке, можно сразу приступить к печати.

**Емкости-доноры должны стоять на одном уровне с принтером.** Никогда не поднимайте емкости-доноры выше уровня на котором расположен принтер. При транспортировке принтера пережмите чем-либо (например биндером) шлейф, извлеките воздушные фильтры и закройте вентиляционные отверстия емкостей-доноров резиновыми заглушками. При необходимости пополнить чернилами емкости-доноры, следует закрыть резиновыми заглушками вентиляционные

отверстия, открыть заправочные отверстия и, при помощи шприца, используя его как лейку, заполнить емкости. Затем закрыть заправочные отверстия и только после этого открывать вентиляционные.

Система комплектуется водорастворимыми, смешивание различных типов чернил может привести к поломке принтера. При покупке чернил обращайте, пожалуйста, на это внимание.

## **Установка системы на принтер EPSON Stylus C91 / T26 / T27**

Включите принтер. Пока каретка двигается, отключите шнур питания. Теперь каретку можно двигать вручную. Извлеките картриджи. При помощи отвертки отожмите боковое крепление прижимной крышки картриджей с правой стороны и отсоедините крышку (фото 16). Штифт крышки достаточно длинный, поэтому нужно будет приложить определенное усилие для снятия крышки.

Установите картриджи СНПЧ в принтер. **Картриджи необходимо устанавливать в принтер достаточно плотно, до характерного щелчка.** Снимите защитный слой с двухстороннего скотча на держателе шлейфа и крепко прижмите его к правой боковой поверхности каретки (фото 17). Зафиксируйте на держателе шлейф и выведите его через разрез в каретке (фото 18). Отведите каретку в крайнее правое положение, проложите шлейф как показано на фото 19 и зафиксируйте его держателями в указанных местах.

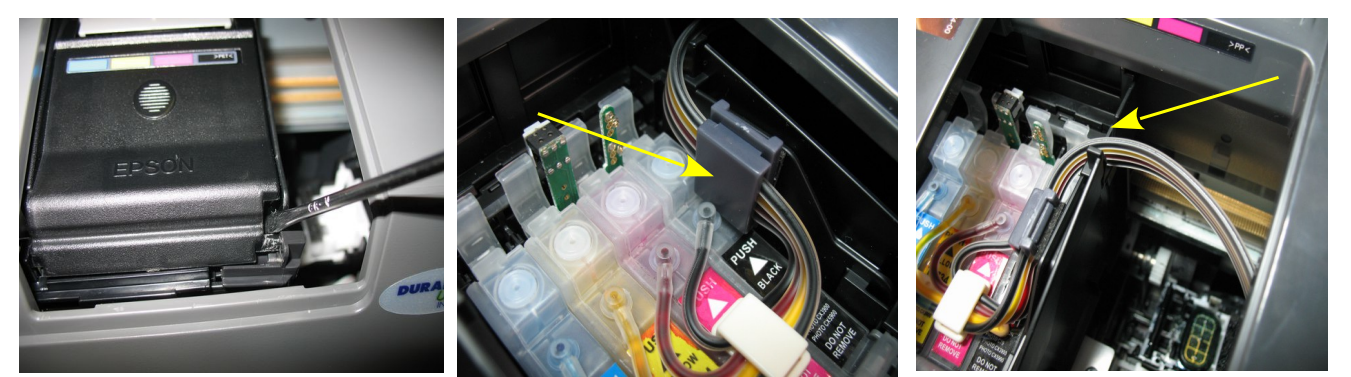

*фото 16 фото 18 фото 17*

Перемещая каретку вправо и влево, отрегулируйте длину и расположение шлейфа так, чтобы он при движении не натягивался, и не цеплялся за детали принтера (фото 20). Из крайнего левого положения достать каретку достаточно тяжело, поэтому можете аккуратно потянуть за ремень привода каретки (на фото 21 обозначен красной стрелкой). Не касайтесь к прозрачной полоске (линейке позиционирования) выше ремня привода.

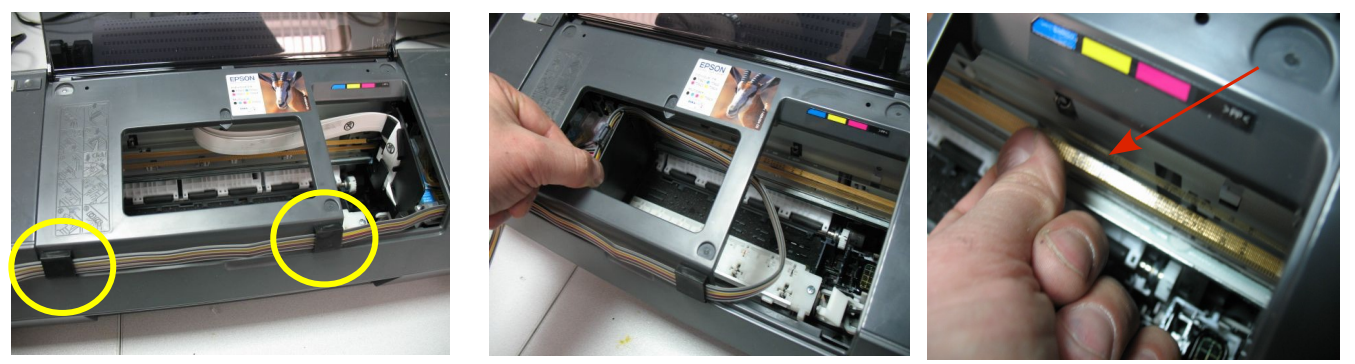

*фото 19 фото 20 фото 21*

Правильная прокладка шлейфа очень важна для нормальной работы принтера, постарайтесь сделать все в точном соответствии с инструкцией. Не включайте принтер пока несколько раз не переместите каретку вручную и не убедитесь в правильной прокладке шлейфа.

Отведите каретку в крайнее правое положение. Подсоедините шнур питания и включите принтер кнопкой на панели управления, каретка должна занять парковочное место. **Сразу после установки СНПЧ необходимо произвести процедуру обнуления показаний уровней чернил, описанную ниже.**

После установки желательно дать принтеру отстояться в течение нескольких часов. Это необходимо для того, чтобы воздух, попавший в систему в процессе установки, вышел на верх и не попал в печатающую головку, так же это необходимо для того чтобы шлейф выровнялся и не препятствовал движению каретки.

**Емкости-доноры должны всегда стоять на одном уровне с принтером.** При транспортировке принтера пережмите чем-либо (например биндером) шлейф, извлеките воздушные фильтры и закройте вентиляционные отверстия емкостей доноров резиновыми заглушками. Вовремя пополняйте емкости-доноры чернилами, минимальный уровень должен быть не менее 2см.

В вентиляционные отверстия емкостей-доноров установите воздушные фильтры. Они предотвратят попадание пыли в чернила.

### **Сброс показаний уровней чернил для принтеров EPSON Stylus C91/T26/T27**

- **1. Сразу после установки СНПЧ принтер сообщит вам, что чернильные картриджи отсутствуют, при этом на панели принтера загорится красным цветом кнопка с изображением капельки (треугольник в круге).**
- 2. Вам необходимо имитировать замену картриджей в принтере. Для этого нажмите кнопку замены картриджей (треугольник в круге) на панели принтера (фото 22), печатающая головка выйдет в среднее положение и укажет какие картриджи следует заменить (фото 23). В первый раз необходимо имитировать замену всех картриджей.
- 3. Нажимайте кнопку пока печатающая головка не выйдет в положение замены картриджей (фото 24).
- 4. Нажмите кнопку на плате картриджей СНПЧ примерно на 5 сек, этим вы имитируете извлечение и замену картриджей (фото 25-26, зеленая стрелка).
- 5. Нажмите кнопку (треугольник в круге) на панели принтера для окончания процедуры замены картриджей. Принтер покажет, что картриджи полные.
- 6. В дальнейшем показания уровня чернил в картриджах будут уменьшаться, при окончании одного из них Вам необходимо снова имитировать процедуру замены картриджей, описанную выше.
- 7. Если сразу после установки СНПЧ принтер все равно не определил картриджи, Вам необходимо вызвать печатающую головку в положение замены, извлечь картриджи и снова, ровно и достаточно плотно (до щелчка) вставить их на место (фото 27). Все фиксаторы должны быть защелкнуты. Это самая распространенная ошибка, при которой отсутствует надежный контакт платы картриджей СНПЧ и контактной группы печатающей головки.

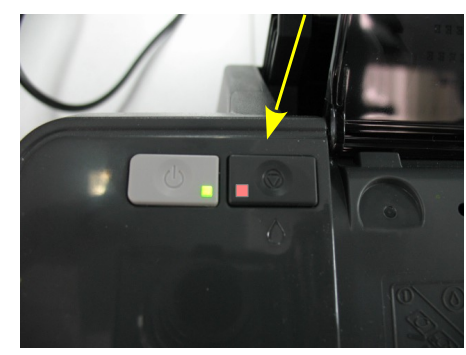

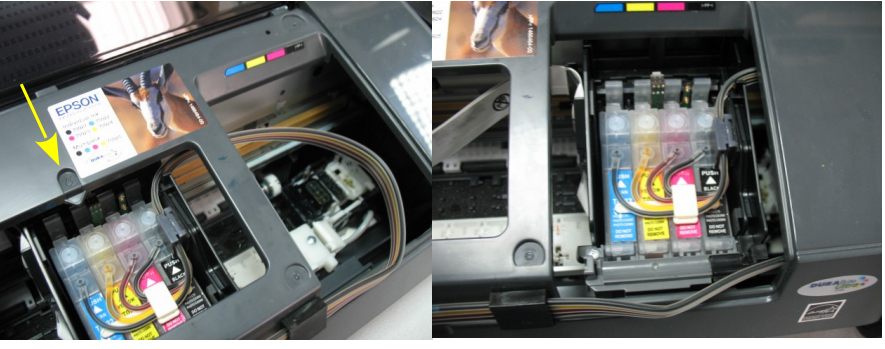

*фото 22 фото 23 фото 24*

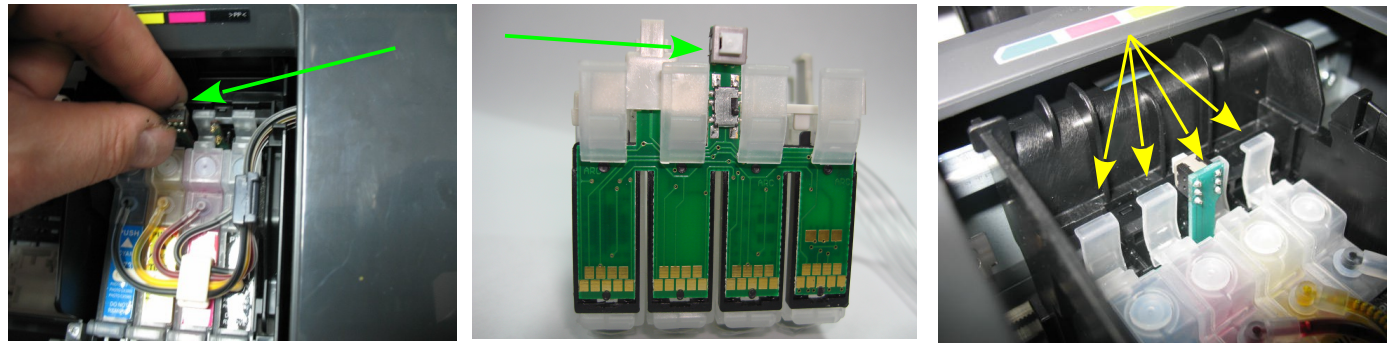

*фото 25 Фото 26 фото 27*

#### **Сброс показаний уровней чернил для принтеров Epson TX106/TX109/TX117/TX119.**

- **1. Сразу после установки СНПЧ принтер сообщит Вам, что невозможно распознать чернильные картриджи (фото 28), при этом на панели принтера загорится красным цветом кнопка с изображением капли.**
- 2. Вам необходимо имитировать замену картриджей в принтере. Для этого нажмите кнопку "стоп" (треугольник в круге) на панели принтера (фото 29). Печатающая головка выйдет в среднее положение и укажет стрелкой на корпусе принтера, какие картриджи следует заменить (фото 30), при первом включении это будут все картриджи. Более подробную информацию Вы можете получить в руководстве к вашему принтеру. Нажимайте кнопку "стоп" до тех пор пока печатающая головка не выйдет в положение замены картриджей (фото 31)
- 3. Нажмите кнопку на плате блока картриджей СНПЧ примерно на 3-5 секунд, этим Вы имитируете извлечение и установку новых картриджей (фото 31).

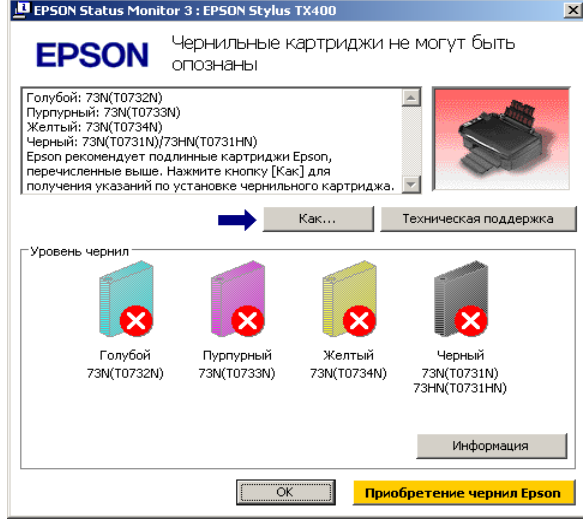

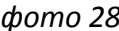

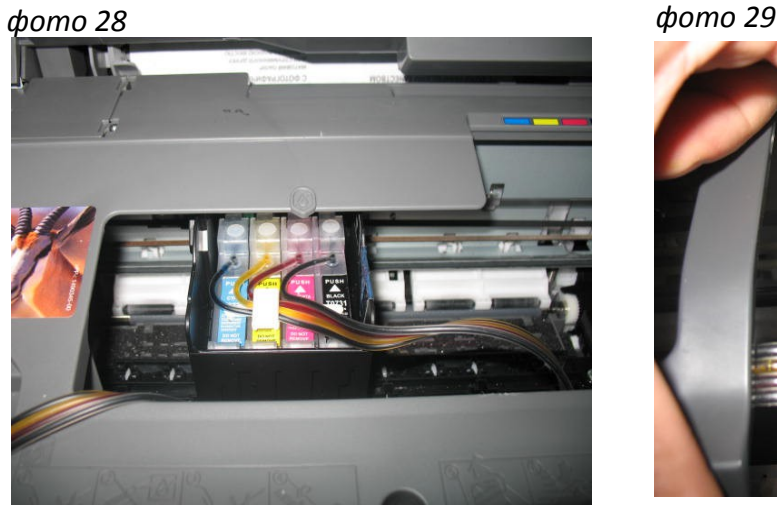

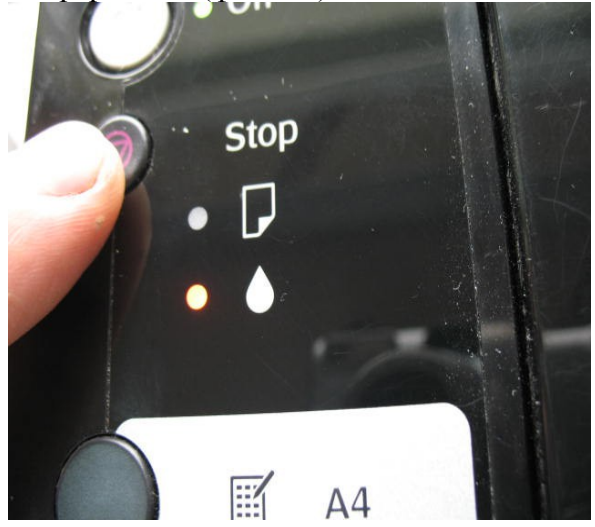

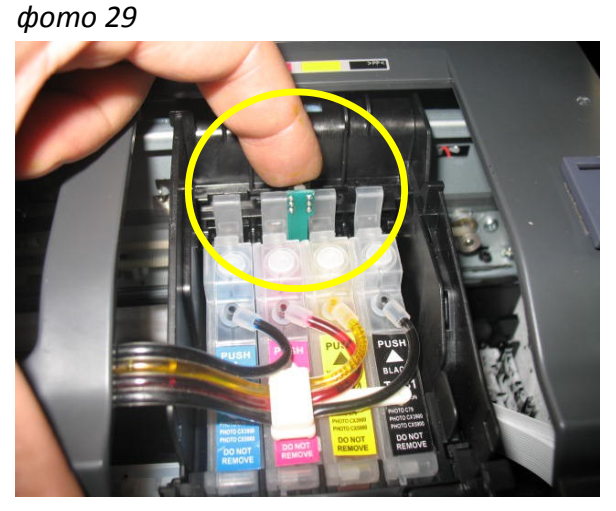

*фото 30 фото 31*

- 4. Кнопку нажимайте аккуратно, при сильном нажатии можно сламать ножку на которой установлена кнопка.
- 5. Нажмите кнопку "Стоп" еще раз для завершения процедуры замены картриджей. Принтер покажет, что картриджи полные.
- 6. В дальнейшем показания уровня чернил в картриджах будут уменьшаться, при окончании одного из них вам необходимо снова имитировать процедуру замены картриджей, описанную выше.
- 7. Если сразу после установки СНПЧ принтер все равно не определил картриджи, вам необходимо вызвать печатающую головку в положение замены, извлечь картриджи и снова, достаточно плотно (до щелчка) вставить их на место. Это самая распространенная ошибка, при которой отсутствует надежный контакт платы картриджей СНПЧ и контактной группы печатающей головки.

### **Общие рекомендации по эксплуатаци**

- 1. Не оставляйте принтер на длительное время без печати, это может привести к засыханию чернил в печатающей головке или чернильном шлейфе. Для нормальной и стабильной работы принтера рекомендуем Вам печатать хотя бы раз в неделю.
- 2. **Емкости-доноры должны всегда стоять на одном уровне с принтером.** Никогда не поднимайте емкости-доноры, при этом происходит перелив чернил в печатающую головку, что в свою очередь вызовет проблемы при печати.
- 3. Обратите внимание на второй отсек емкостей-доноров. Если вы сделали все правильно, количество чернил в нем должно быть минимальное. Если же при заправке по какой-либо причине были открыты одновременно оба (заправочное и вентиляционное) отверстия емкостей-доноров, чернила так же перетекут в маленький отсек, предназначенный для стабилизации давления (фото 32). При такой заправке система не сможет гарантировать качественной печати.
- 4. Необходимо перекачать чернила из отсека стабилизации давления (маленького) в большой отсек. Для этого плотно закройте все отверстия (вентиляционные и заправочные), наклоните емкости-доноры и положите их на стол, при этом маленький отсек должен быть сверху (фото 33). Чернила перетекут в большой отсек, после этого установите емкости в вертикальное положение (фото 34). В дальнейшем следите, чтобы в отсеке для стабилизации давления было минимальное количество чернил, это очень важно для нормальной работы принтера.
- 5. Откройте вентиляционное отверстие в отсеке стабилизации давления и установите в них воздушные фильтры (фото 5). Воздушные фильтры необходимы для предотвращения

попадания пыли в чернила. Чернила не должны попадать на воздушные фильтры, не переворачивайте емкости-доноры если установлены фильтры.

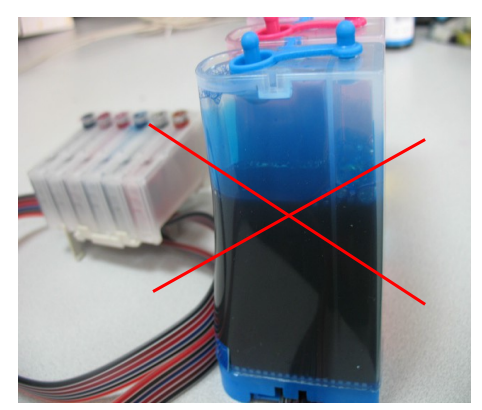

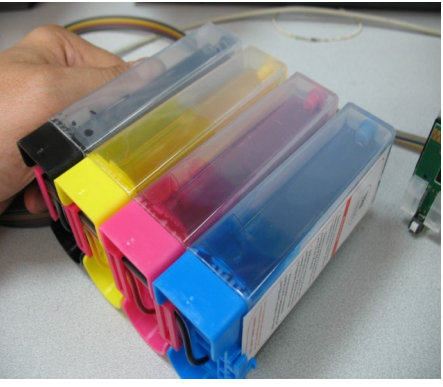

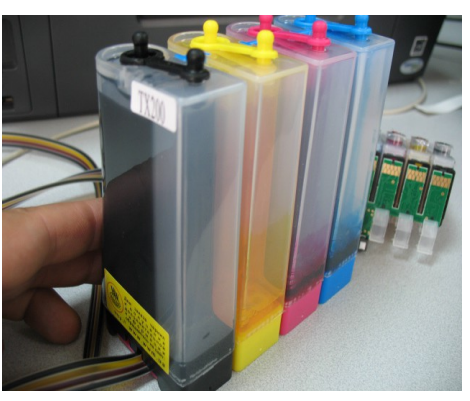

*фото 32 фото 33 фото 34*

- 6. При печати цветных изображений на простой бумаге (например, как данная инструкция), выставляйте в настройках принтера качество печати "фото" или "наилучшее фото". Это вызванно тем, что для поступления чернил из емкостей-доноров в печатающую головку необходимо время, и при длительной и быстрой печати может наступить чернильное голодание и вызванные им проблемы при печати.
- 7. Никогда не смешивайте чернила разных типов и разных производителей, это может вывести из строя Ваш принтер. Применяйте только те чернила, которые шли в стартовом комплекте.
- **8. Через некоторое время (примерно через год) из-за перепадов атмосферного давления возможно накопление излишнего воздуха в картриджах и могут возникнуть заментные проблемы при печати. Необходимо извлечь картриджи и снова заполнить их как при первоначальной заправке.**
- **9. Не оставляйте принтер на длительное время без печати, необходимо хотя бы раз в неделю включать принтер.**